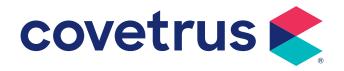

# Updating to AVImark<sup>®</sup> v18.10.0 or Higher

#### Table of contents

| Guidelines Before Updating              | 3  |
|-----------------------------------------|----|
| Installing the Update                   | 3  |
| Open AVImark Guardian                   | 3  |
| Run a Backup                            | 4  |
| Download and Install the Update         | 6  |
| Appendix A: Installing Client/Server    | 11 |
| Client/Server Edition                   | 12 |
| Client/Server: Explanation and Benefits | 12 |
| Switch from Classic to Client/Server    | 13 |
| Appendix B: Standalone Mode             | 17 |
| Determine if in Standalone Mode         | 18 |

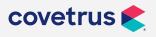

P / 855-478-7920 E / Solutions.GSS.NA@Covetrus.com W / softwareservices.covetrus.com

# **Guidelines Before Updating**

<u>\_!</u>

**BEFORE PROCEEDING** with the Update, the following criteria must be met:

- 1. To update to AVImark 18.10.0 or higher, you MUST be running Client Server. See <u>"Appendix A: Installing Client/Server" on page 11.</u>
- 2. No workstations can be in Standalone mode. <u>See "Appendix B: Standalone Mode" on page 17</u>.
- 3. Any computer running Windows XP or Vista will NOT work with AVImark 18.10.0 and above. Please review the <u>Hardware Requirements</u>.
- 4. Check your version of AVImark by going to Help | About AVImark from the Client Information Display. If you are running AVImark Version 2011.0.7 or below, do not proceed without first speaking with Technical Support to learn about the Updating Procedure.

For assistance, call 866.262.1359 or email <u>AVImarkUpdates@covetrus.com</u> or submit an <u>update</u> <u>request form</u>.

## **Installing the Update**

#### **Open AVImark Guardian**

With your mouse over the AVImark Guardian icon on the Desktop, **right-click** and from the shortcut menu, choose **Run as administrator**.

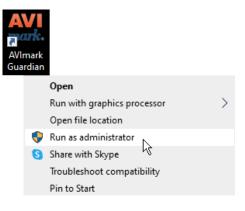

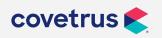

In AVImark Server Guardian, with the option Open AVImark Server selected, click Run.

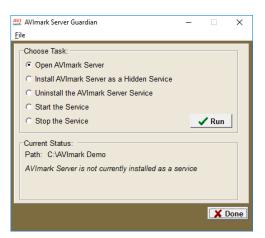

The AVImark Server opens.

| AVI AVImark Server                          | _ | × |
|---------------------------------------------|---|---|
| <u>F</u> ile <u>U</u> tilities <u>H</u> elp |   |   |
| Active: True                                |   |   |
| Path: C:\AVImark Demo                       |   |   |
| Port: 9191                                  |   |   |
| Connections: 0                              |   |   |
| Computer Name:                              |   |   |
|                                             |   |   |

#### Run a Backup

Before backing up your AVImark files, be sure all workstations have closed AVImark.

From AVImark Server, click on Utilities | BACK UP AVImark Files.

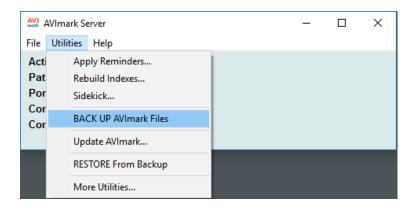

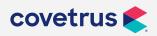

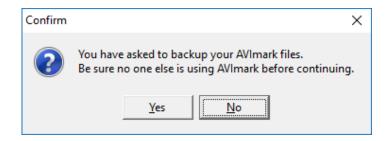

Click **Yes** to proceed with the backup.

| AVI Backup                                                                     | — 🗆 X           |
|--------------------------------------------------------------------------------|-----------------|
| Select the destination<br>Destination:<br>D:\<br>Backup<br>AVImark Data Backup | In directory.   |
| Path:<br>D:\Backup\AVImark Data Backu                                          | Drive:          |
| ✓ Backup                                                                       | X Cancel ? Help |

#### **Backup Options**

Select the option **Program files** and **Verify backup** then click **Backup**.

Once the backup is finished, a **Backup verified successfully** message will appear. Click **OK** on the message.

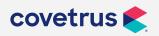

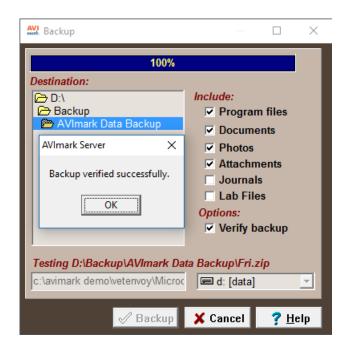

Open Windows File Explorer and navigate to the backup location. Verify the backup has size and today's date.

| 📙   🔄 🚽 =   AVImark Data Backup       |                            |                    |                  |            | - 🗆                        | ×   |
|---------------------------------------|----------------------------|--------------------|------------------|------------|----------------------------|-----|
| File Home Share View                  |                            |                    |                  |            |                            | × 🕐 |
| ← → < ↑ 📙 > This PC > Local Disk (D:) | > Backup > AVImark Data Ba | ckup →             |                  | v ت        | Search AVImark Data Backup | P   |
| Pictures                              | ^ Name                     | Date modified      | Туре             | Size       |                            |     |
| Videos                                | Fri.zip                    | 6/15/2018 8:20 AM  | Compressed (zipp | 319,682 KB |                            |     |
| 🏪 Local Disk (C:)                     | Mon.zip                    | 1/23/2017 10:43 AM | Compressed (zipp | 295,141 KB |                            |     |
| Local Disk (D:)                       | 👔 Wed.zip                  | 12/27/2017 3:52 PM | Compressed (zipp | 307,616 KB |                            |     |

#### Download and Install the Update

- 1. If you closed AVImark Server, follow the steps on page 3 to open AVImark Guardian and AVImark Server.
- 2. From AVImark Server, click on Utilities | Update AVImark.

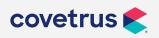

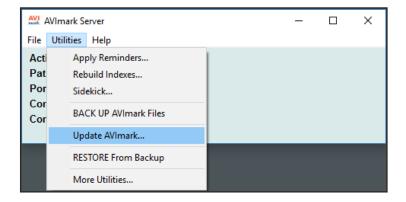

3. Click Yes on the message to proceed with the download.

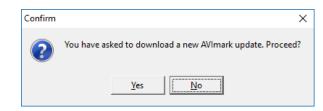

- 4. The AVImark Update Assistant will open.
- 5. Read the Agreement and check I Have Read and agree to the terms... Click Next.

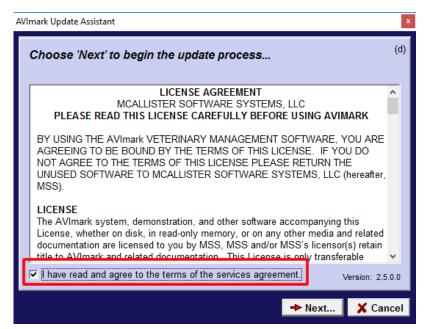

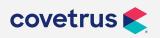

6. Select Download the latest official release. Click Next.

| AVImark Update Assistant                                                                                                    | x |
|----------------------------------------------------------------------------------------------------|---|
| Choose download option   Download the latest official release  Download the latest candidate release  Download the latest beta version release  Download utility File name |   |
| → Next X Cancel                                                                                                    |   |

7. This will take you to the Download option. You will see that it displays the new version, old version and the unique AVImark zip file that is downloaded into the AVImark folder.

| AVImark Update            | Assistant                                                                                                    |            | x        |
|---------------------------|----------------------------------------------------------------------------------------------------|------------|----------|
|                           | installed version is:<br>8.1.5.0 05/07/18 4:14:34 PM                                                                                 |            |          |
| File Name                 | AVIMARK_6BB61E3B7BCE0931.ZIP                                                                                                    |            |          |
| Download                  | Version: 2018.10.0.0 Created: 5/31/2018 1                                                                                            | 1:00:56 PM |          |
| Note:                     | [                                                                                                    | 🗸 Download |          |
| following:<br>This update | wnloading from a version below 2013.0 ple<br>contains enhanced Windows security for N<br>Ilution users and will require an ADMIN pas | McAllister |          |
| Backup:                   |                                                                                                    |            |          |
| Status:                   |                                                                                                    |            |          |
|                           |                                                                                                    | ⊲> Next    | 🗙 Cancel |

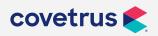

8. Click **Download**. It will start downloading the file from the AVImark download site and place it in the AVImark folder.

| AVImark Update            | Assistant                                                                                                    | x          |
|---------------------------|----------------------------------------------------------------------------------------------------|------------|
|                           | installed version is:<br>8.1.5.0 05/07/18 4:14:34 PM                                                                                                    |            |
| File Name                 | AVIMARK_6BB61E3B7BCE0931.ZIP                                                                                                    |            |
| Download                  | Version: 2018.10.0.0 Created: 5/31/2018 1:00:56 PM                                                                                                    |            |
| Note:                     | ✓ Download                                                                                                    |            |
| following:<br>This update | wnloading from a version below 2013.0 please note the<br>contains enhanced Windows security for McAllister<br>olution users and will require an ADMIN password to |            |
| Backup:                   |                                                                                                    |            |
| Requestin                 | g file from AVImark Technical Support 44                                                                                                    | 41.38 KB/s |
|                           | ≓>Next                                                                                                    | X Cancel   |

9. After the files have been downloaded, it will start the install process.

| AVImark Update Assistant    | 2        |
|-----------------------------|----------|
| Installing downloaded files |          |
|                             |          |
|                             |          |
|                             |          |
|                             | Y Cancel |
|                             | X Cancel |

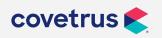

10. Click Run for both prompts that will appear for Security Updates.

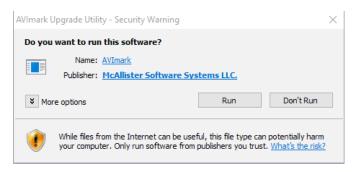

11. Click Update to proceed with the update process.

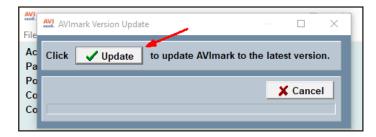

- 12. Before the actual file update happens, the program will automatically rebuild the Reminder and Entry History indexes. These are some of the larger indexes so please allow for enough time for this process.
- 13. Once the rebuild is complete, you will proceed with the update process and at the end, it will rebuild any indexes that need it, this will include the Reminder and Entry History indexes again along with any others that have issues.
- 14. Open AVImark Guardian and verify the Service is running after update.

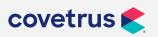

**Appendix A: Installing Client/Server** 

#### **Client/Server Edition**

To determine if you are running the AVImark Client/Server Edition:

- 1. Open AVImark.
- 2. From the menu bar, click on Help | About AVImark.
- 3. At the very top it will indicate if you are running the Client/Server Edition. If you are, you are good to go for updating to 18.10.0 or higher.

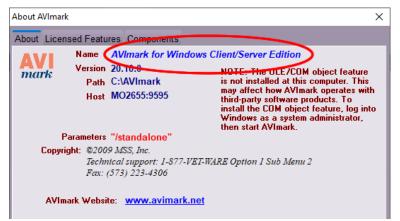

#### **Client/Server: Explanation and Benefits**

As of 2018 versions of AVImark, running AVImark through Client Server is mandatory. This option allows AVImark to access the data files in a more direct way asking for larger sets of information instead of the previous method that had more requests for smaller sets of information causing undue slowness for some clinics because of network traffic generated. It also allows all of the workstations to talk to the AVImark server service which will get the information from the server which helps to eliminate file locking errors.

Using the Client/Server application can be defined as:

- ✓ Client Avimark.exe [program]
- ✓ Server AVImarkserver.exe [Application program]
- ✓ AVImarkGuardian.exe [Service program]

These files will be inactive until you switch to using Client/Server.

The main change you will notice when using the Client/Server feature is the new AVImarkGuardian program. The AVImarkGuardian is an executable program that will run in the background on

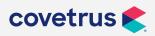

your server to allow AvimarkServer.exe to be run as a Service. It can be set up to start with Windows and can be thought of as a "controller" to control the AVImarkServer.exe file.

A new shortcut, AVImarkGuardain.exe, will need to be created on the Server. In addition to using Client/Server on your local network, you can also connect to AVImark through the internet.

If you run more than one active database and wish both to run Client/Server, you will need to contact AVImark Technical Support to set up the second database.

#### Switch from Classic to Client/Server

- 1. Open your AVImark folder on the server, locate the file **AVImarkGuardian.exe**, right-click on it, and click **Send to > Desktop (Create Shortcut.)**
- 2. On the Shortcut to AVImark Guardian, **right-click | Run as Administrator**. The AVImark Server Guardian window opens.

| AVI AVImark Server Guardian — 🗆 🗙                      |
|--------------------------------------------------------|
| <u>File</u>                                            |
| Choose Task:                                           |
| Open AVImark Server                                    |
| O Install AVImark Server as a Hidden Service           |
| C Uninstall the AVImark Server Service                 |
| C Start the Service                                    |
| ○ Stop the Service                                     |
| Current Status:                                        |
| Path: C:\AVImark Demo                                  |
| AVImark Server is not currently installed as a service |
|                                                        |
|                                                        |
| Done Done                                              |

- 3. Click Open AVImark Server and click Run.
- 4. At the top, click on File | Options. Set a four digit password and leave the port to 9191 then click Done.

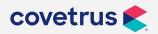

5. Close the AVImark server window and, in the AVImark Server Guardian window, choose **Install AVImark as a Hidden Service** and click **Run**. The message at the bottom will change once this is completed to, "AVImark Server is currently running as a service."

If the message at the bottom displays, "AVImark Server is installed as a service, but is not currently running," click Start the Service, and click Run.

- 6. Click **Done** on the Guardian window.
- 7. (*optional*) If double-clicking on the avimark.exe icon does not connect you to the server window, try connecting this way:

On the AVImark Shortcut, **right-click | Properties**. At the end of the **Target** field (after the .exe) add a **space** then type **/connect** (see the image below for an example). Click **Apply** and then **OK**.

| Target type:     | Application                             |
|------------------|-----------------------------------------|
| Target location: | AVImark Demo                            |
| <u>T</u> arget:  | 'C:\AVImark Demo\AVImark.exe'' /connect |

When finished installing Client Server, you will remove the /connect from the properties.

- 8. Open AVImark.
- 9. The screen below should open. Click Connect as Client/Server and check the option to Save Changes, and click Next. (Save changes will make this option global so all your other computers will connect this way. Without this option checked only this computer will connect this way for this log on only.)

| Connect to Server                                                                                                    |                                                                           |                        |                | ×              |
|----------------------------------------------------------------------------------------------------|---------------------------------------------------------------------------|------------------------|----------------|----------------|
| <ul> <li>Connect as Stan<br/>Connect directly t<br/>Choose this optio</li> <li>Connect as Cliet<br/>Connect to an app<br/>Choose this optio</li> </ul> | o a local data<br>n for easy set<br>n <b>t/Server:</b><br>plication serve | up.<br>r on the networ |                |                |
|                                                                                                    | <u>B</u> ack                                                              | <u>N</u> ext           | <u>C</u> ancel | <u>F</u> inish |
| Save changes (cha                                                                                                    | nges will be a                                                            | pplied to all wo       | rkstations)    |                |

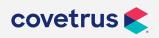

10. The next screen provides the fields to enter in the server name, password, and port number.

| Connect to Server                                           |
|-------------------------------------------------------------|
| Enter the name or address of the server computer:<br>SERVER |
| Enter the server password                                   |
| Enter port number to connect to (optional):                 |

a. **Name** or **address** of the computer should be the server's full name or the IP address of the server.

Only use the IP address for the address box if the server has a static IP.

- b. The **server password** is a password created by AVImark for additional security. You should not have to change this option unless you changed the AVImark server password.
- c. The port number is defaulted to 9191 unless you have changed the AVImark server port. You should **leave this option blank**.
- d. **Use Compression** should remain unchecked unless you are primarily accessing AVImark through the internet instead of on a local network or if you use wireless on most of your workstations.

If you use a firewall, you will need to make sure the AVImarkserver.exe and avimark.exe are excluded from the firewall. Also, the designated port number is unblocked on the firewall. If you need help setting up your firewall, contact AVImark Support.

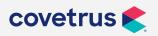

Several functions previously located in the Utilities menu have been moved and must be accessed through the AVImark Guardian. To access these options: rebuild indexes, backup AVImark files, updateAVImark, Sidekick, and Apply Reminders. You will close AVImark on all computers and the server then double-click on AVImark Guardian and click Run. Click Utilities and make your selection.

11. Fill out a <u>Support Request Form</u> letting us know your clinic name, phone number, and that you switched to AVImark Client/Server.

This is important because Tech Support is keeping track of our users on Client/Server. This enables us to track improvements in speed-related problems and make sure if any Client/Server-specific issues were ever to arise, we would be able to contact you quickly via e-mail.

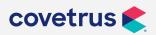

# **Appendix B: Standalone Mode**

#### Determine if in Standalone Mode

To check if a workstation is in standalone mode, follow the steps below.

- 1. Right-click on the AVImark Shortcut located on the workstation's desktop.
- 2. Select **Properties** from the shortcut menu.
- 3. In the Target field, look for /standalone after the exe.

| 🖁 AVImark - Sh       | ortcut Properties    |                           | × |
|----------------------|----------------------|---------------------------|---|
| Security             | Details              | Previous Versions         |   |
| General              | Shortcut             | Compatibility             |   |
| AVI<br>AV            | 'lmark - Shortcut    |                           | _ |
| Target type:         | Application          |                           |   |
| Target location:     | AVImark Demo         |                           |   |
| Target:              | "C:\AVImark Demo\A   | AVImark.exe'' /standalone | ٦ |
| 3***                 |                      |                           |   |
| <u>S</u> tart in:    | "C:\AVImark Demo"    |                           |   |
| Shortcut key:        | None                 |                           |   |
| <u>R</u> un:         | Normal window V      |                           | • |
| Comment:             |                      |                           |   |
| Open <u>F</u> ile Lo | cation <u>Change</u> | lcon A <u>d</u> vanced    |   |
|                      |                      |                           |   |
|                      |                      |                           |   |
|                      |                      |                           |   |
|                      |                      |                           |   |
|                      |                      |                           |   |
|                      | ОК                   | Cancel Apply              | - |

- 4. If /standalone is in the Target field, use your backspace or delete key to remove it.
- 5. Following the directions under <u>"Switch from Classic to Client/Server" on page 13,</u> this will connect the workstation to the server.

OR

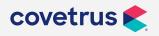

You may go to Help | About AVImark and next to Parameters, it will show if in "/standalone".

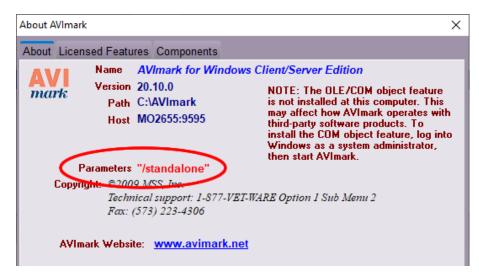

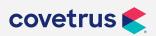

P / 855-478-7920 E / Solutions.GSS.NA@Covetrus.com W / softwareservices.covetrus.com